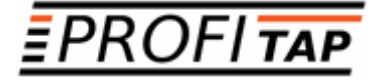

# *X3-SERIES X3-440G X3-880G*

*ADVANCED NETWORK PACKET BROKERS*

*USER MANUAL*

If you have any questions, you can contact us through our website:

### **www.profitap.com**

or by email:

**support@profitap.com**

For the latest documentation and software, visit our Resource Center:

**https://resources.profitap.com/**

## *TABLE OF CONTENTS*

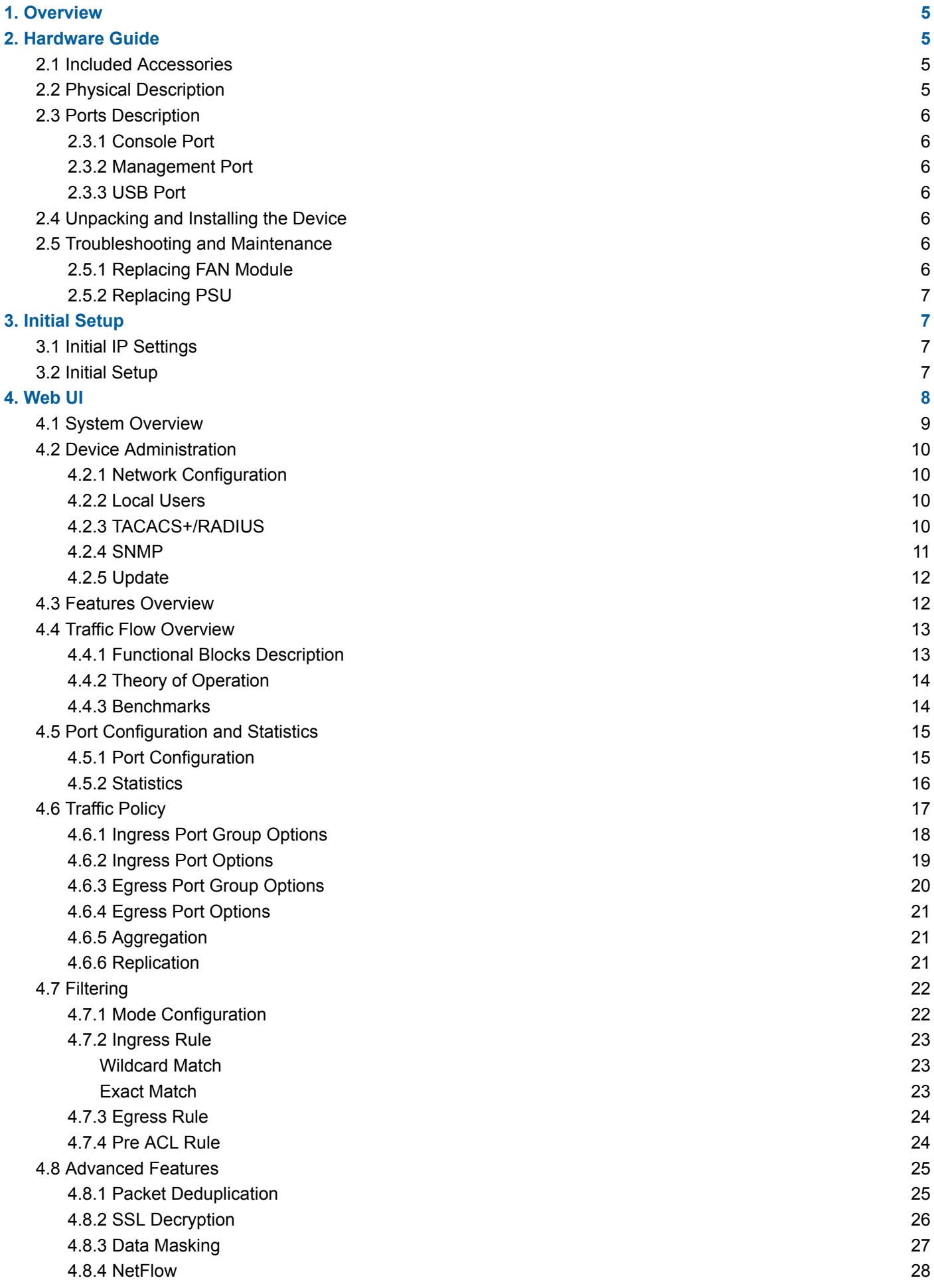

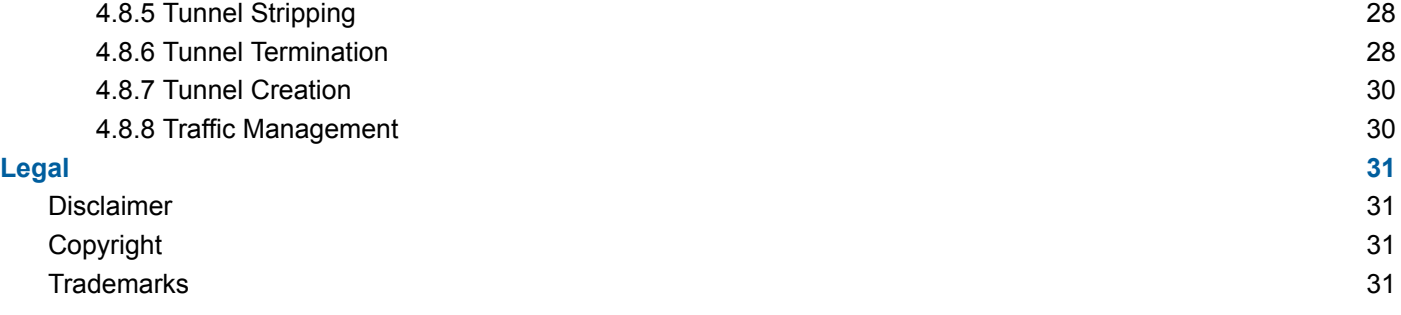

# <span id="page-4-0"></span>*1. Overview*

This document provides information about the configuration and operation of X3-Series Network Packet Brokers.

# <span id="page-4-1"></span>*2. Hardware Guide*

## <span id="page-4-2"></span>*2.1 Included Accessories*

- DB9 to RJ45 serial cable
- (2) Front-mounting ears with (8) screws
- $\bullet$  (2) Rear-mounting ears
- (2) AC power cords

## <span id="page-4-3"></span>*2.2 Physical Description*

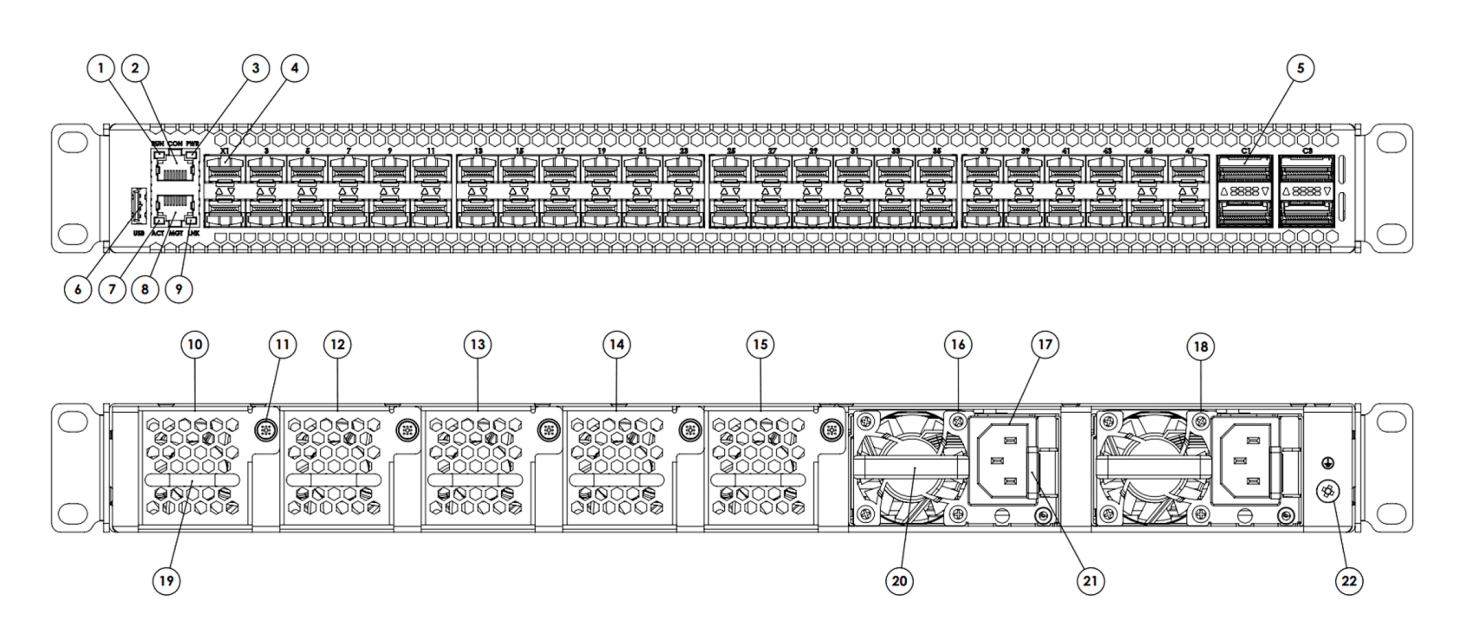

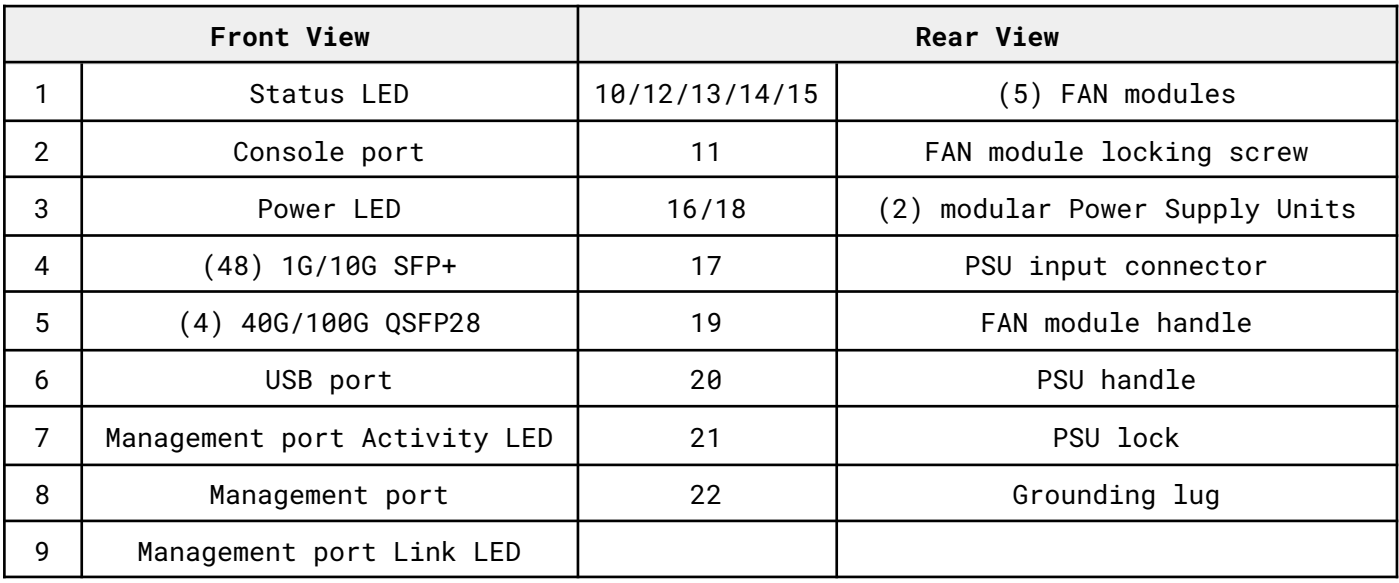

## <span id="page-5-0"></span>*2.3 Ports Description*

### <span id="page-5-1"></span>*2.3.1 Console Port*

This serial port is intended to be used for local configuration and administration of the X3 device with Command Line Interface (CLI).

Port parameters: RJ45, RS232, 115200, N, 8, 1

Default username and password for serial connection:

- Username: **admin**
- Password: **admin**

### <span id="page-5-2"></span>*2.3.2 Management Port*

This port is intended to be used for local and remote configuration, administration and monitoring of the X3 device with HTTPS / SNMP / SSH.

Port parameters: RJ45, 10BASE-T/100BASE-TX, Auto negotiation, Auto MDI/MDIX

Default username and password for SSH connection:

- Username: **admin**
- Password: **admin**

### <span id="page-5-3"></span>*2.3.3 USB Port*

<span id="page-5-4"></span>Port parameters: USB 2.0

## *2.4 Unpacking and Installing the Device*

- 1. Unbox the X3 unit;
- 2. Refer to the list of included accessories and check the contents of the box;
- 3. Attach the (2) mounting ears to the main unit using the (8) screws;
- 4. Install the X3 unit in the rack;
- 5. Connect the ground wire to the grounding lug (#22);
- 6. Power up the X3 unit.

## <span id="page-5-5"></span>*2.5 Troubleshooting and Maintenance*

### <span id="page-5-6"></span>*2.5.1 Replacing FAN Module*

X3 fan tray contains five fan modules. If a fan module fails, you should replace it, however X3 will function with one failed fan module. You can remove individual fan modules using the following procedure:

- 1. Unscrew the FAN module locking screw (#11);
- 2. Remove the FAN module using the Fan module handle (#19);
- 3. Place the new FAN module in the empty slot;
- 4. Tighten the locking screw (#11).

### <span id="page-6-0"></span>*2.5.2 Replacing PSU*

X3 power tray contains two PSU modules. If a PSU module fails, you should replace it, however X3 will function with one failed PSU module. You can remove individual PSU module using the following procedure:

- 1. Disconnect the power cord from the PSU (#17) to be replaced;
- 2. Push the PSU lock (#21) on the left;
- 3. Pull the PSU using the handle (#20);
- 4. Insert the new PSU until the lock (#21) is in its locked position;
- 5. Connect the power cord to the new PSU (#17).

# <span id="page-6-1"></span>*3. Initial Setup*

## <span id="page-6-2"></span>*3.1 Initial IP Settings*

- IP: 192.168.2.100
- Subnet mask: 255.255.255.0
- Default gateway: 192.168.2.1

## <span id="page-6-3"></span>*3.2 Initial Setup*

Initial setup can be done via the management port or the serial console port.

Using any terminal software, connect to the device through SSH or serial connection.

Login, using the following credentials:

- Username: **admin**
- Password: **admin**

After logging in, the user can access the system shell and administrate the device using the canonical GNU/Linux OS facilities.

The IP and subnet mask of the device can be changed using the following command:

ip addr add [ip\_addr/mask] dev eth1

With **ip\_addr** being the IP address and **mask** being the CIDR prefix. For example:

ip addr add 10.10.10.180/16 dev eth1

The user password can be changed using the following command:

passwd

# <span id="page-7-0"></span>*4. Web UI*

This chapter describes method to connect to the Web UI.

Use a supported browser and go to **https://192.168.2.100**

Depending on the browser you might need to accept the self-signed certificate and/or type "thisisunsafe".

Default username and password for Web UI connection:

- Username: **admin**
- Password: **Passok**

Supported browsers:

- Firefox
- Chrome

## <span id="page-8-0"></span>*4.1 System Overview*

This page provides system information about:

- PSU and FAN state:
- System temperature;
- System resource;
- Global Throughput;
- Firmware version.

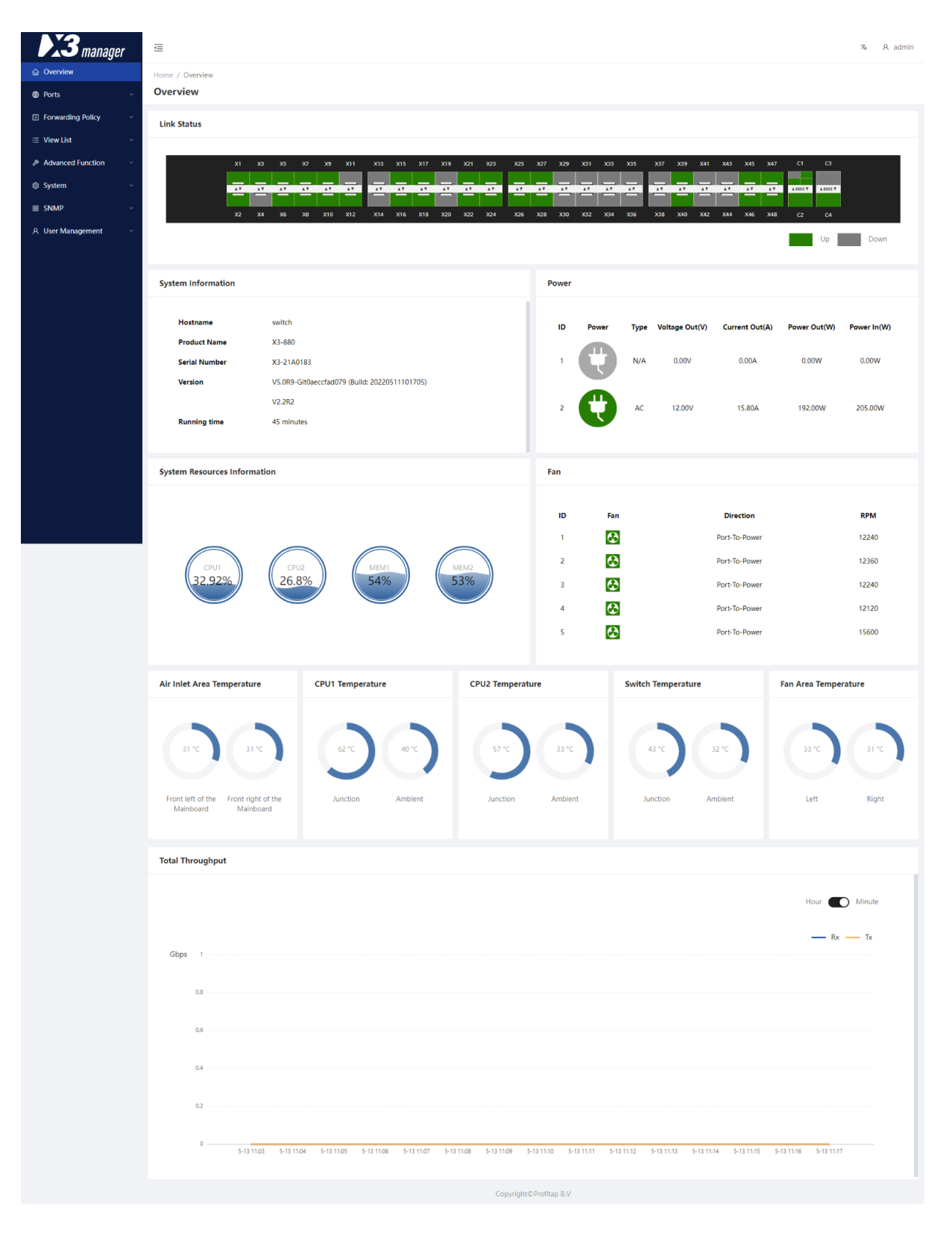

## <span id="page-9-0"></span>*4.2 Device Administration*

### <span id="page-9-1"></span>*4.2.1 Network Configuration*

Navigate to **System > Network Config** to modify the network settings of the management interface. The device supports IPv4 and IPv6.

### <span id="page-9-2"></span>*4.2.2 Local Users*

Navigate to **User Management > User Management** to add or edit users. Local and remote user accounts and type of account must be specified in this configuration panel. At least one super administrator local account is required on the unit. A super administrator may change password of any account in this panel. Current account password can also be changed on the top right user menu.

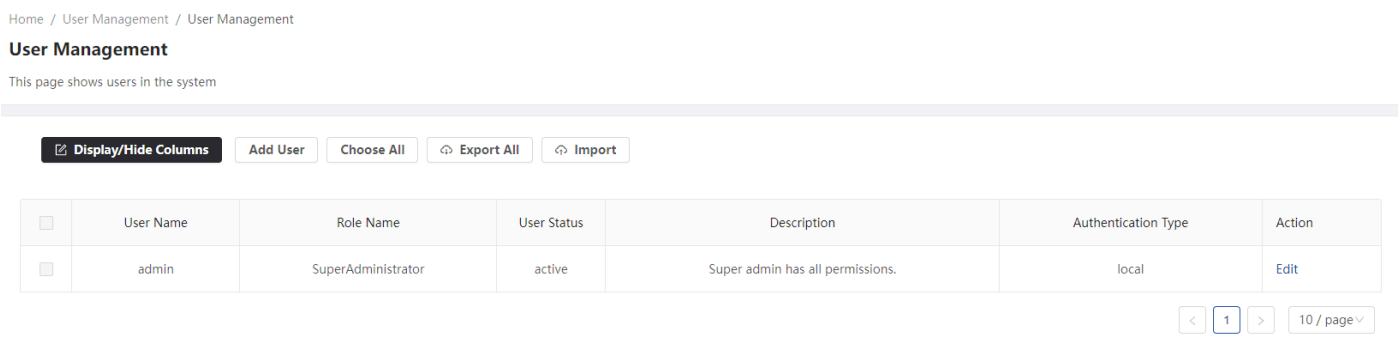

## <span id="page-9-3"></span>*4.2.3 TACACS+/RADIUS*

Authentication can be managed remotely by a TACACS+ or RADIUS server. The user account and its role (authorization) must be defined on the unit, the authentication will be provided by the server.

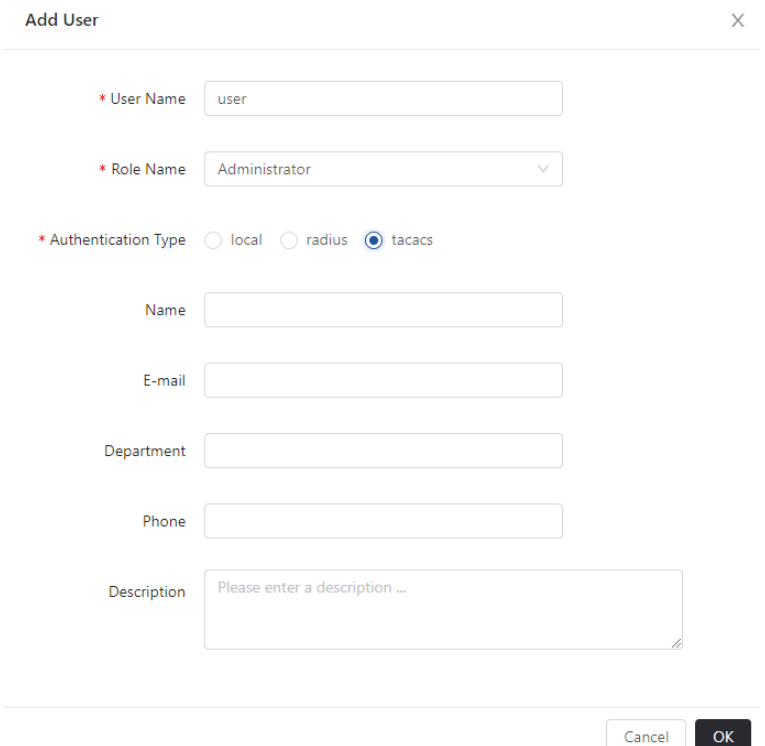

The TACACS+ and RADIUS server information can be provided respectively on the **User Management > TACACS+ Certification** and **User Management > RADIUS Certification** pages. You must provide the server IP address/port and server secret.

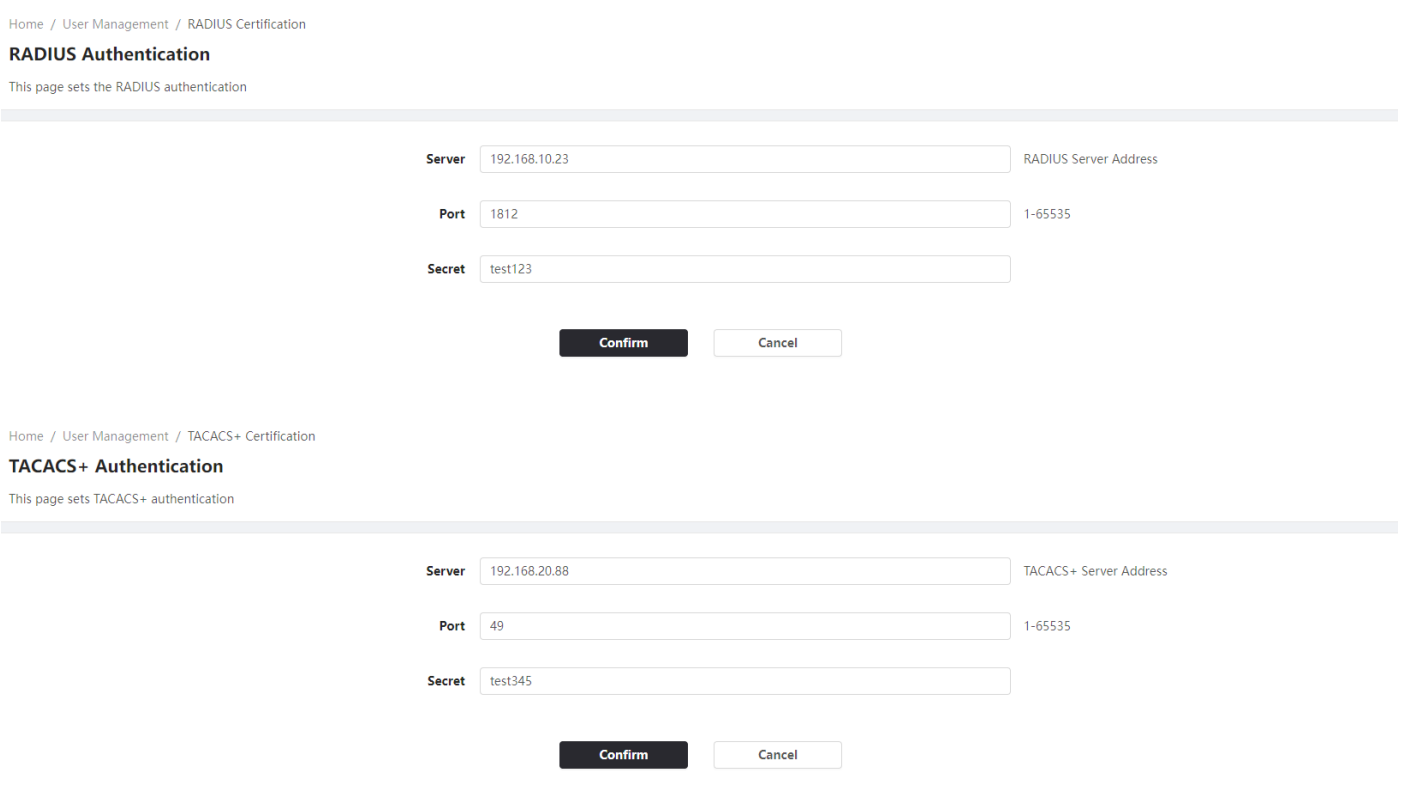

### <span id="page-10-0"></span>*4.2.4 SNMP*

### *SNMP Config*

The **SNMP > SNMP Config** page can be used to control the device's SNMP(v2c/v3) service. The **SNMP Server Config** tab allows the configuration of SNMP server settings, the **SNMP V3 Users** tab allows the configuration of SNMPv3 user settings, and the **SNMP Trap Config** allows the configuration of SNMP *Traps* and *InformRequests*.

### *Port Trap Config*

The **SNMP > Port Trap Config** page can be used to modify, reset, and query port traps.

Explanation of the fields:

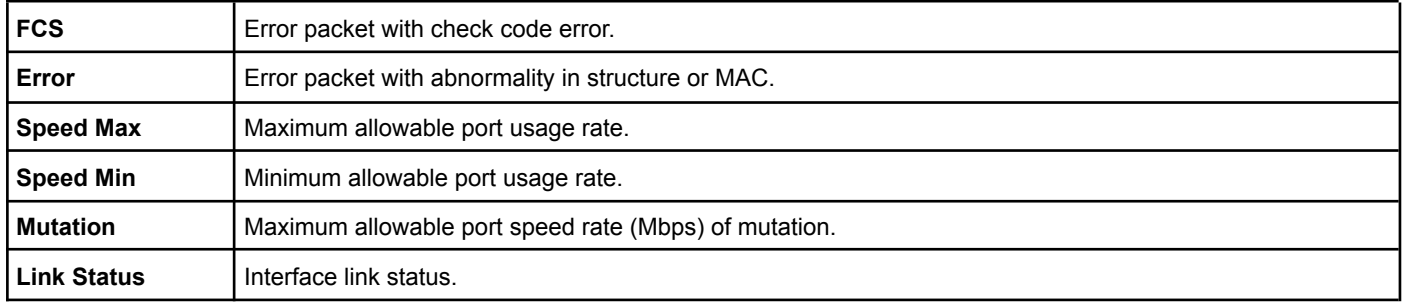

#### *System Trap Config*

The **SNMP > System Trap Config** page allows the user to turn specific traps on or off, and modify trap thresholds.

#### *MIB File Management*

<span id="page-11-0"></span>The **SNMP > MIB File Management** page allows the import and export of MIB files.

### *4.2.5 Update*

Navigate to **System > Device Upgrade** to update the device software by uploading the software update file.

<span id="page-11-1"></span>Navigate to **System > License Upgrade** to update the device license by uploading the license update file.

## *4.3 Features Overview*

Features depend on the type of firmware running on the X3 device. You can change the running firmware in *System > License Upgrade*. License must be provided to enable the desired firmware. Available firmware options are:

- Normal
- All SSL
- Normal + SSL

Please note that even if a feature is available for multiple firmware, performance will vary depending on the type of firmware used.

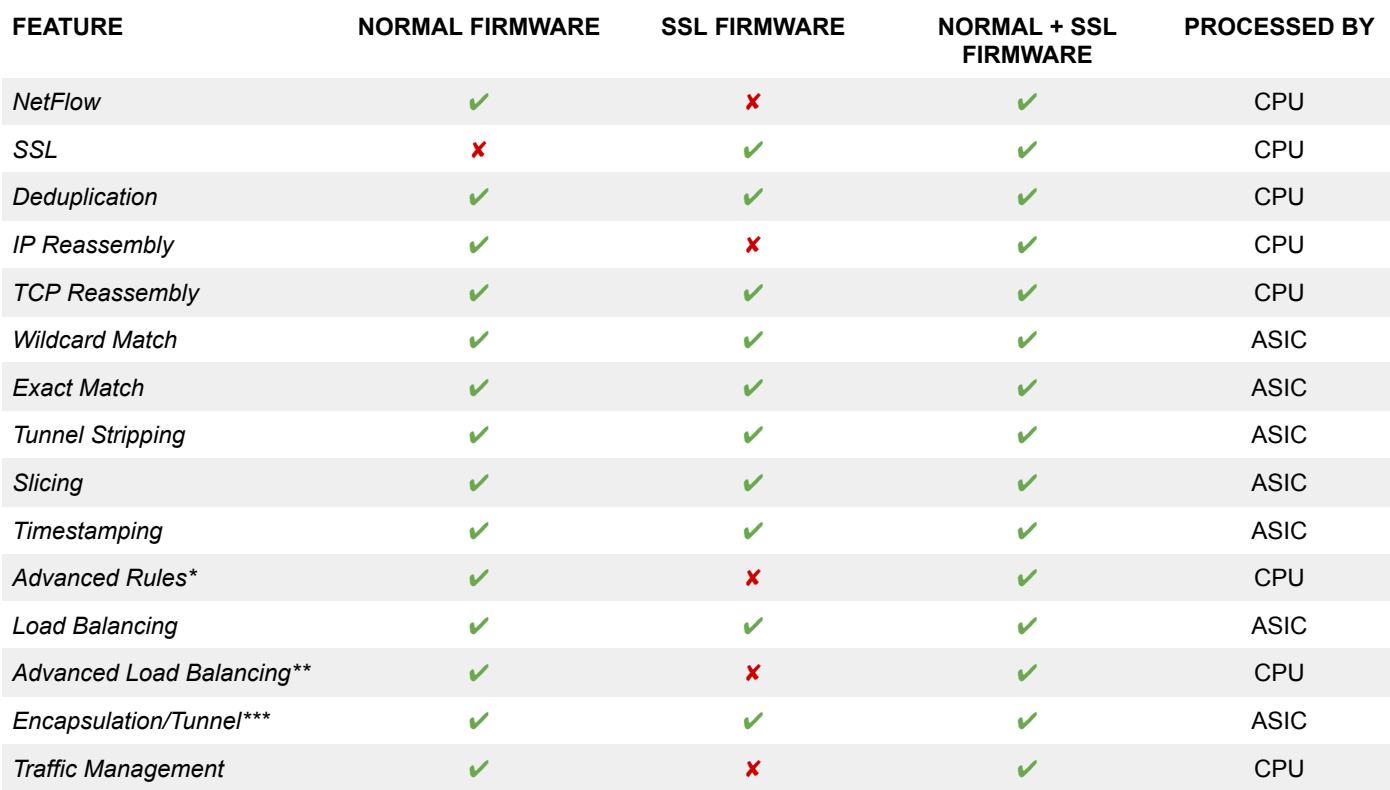

*\* Filter by: Tuple-4, Tuple-6, L2, Regex, Packet Type, URL, IMSI filtering, TCP Flag*

*\*\* Round-Robin, Weighted Round-Robin, Inner Layer, Outer Layer*

*\*\*\* Stripping/Termination VLAN, GRE, GTP, VXLAN, MPLS, ERSPAN, Cisco FabricPath*

## <span id="page-12-0"></span>*4.4 Traffic Flow Overview*

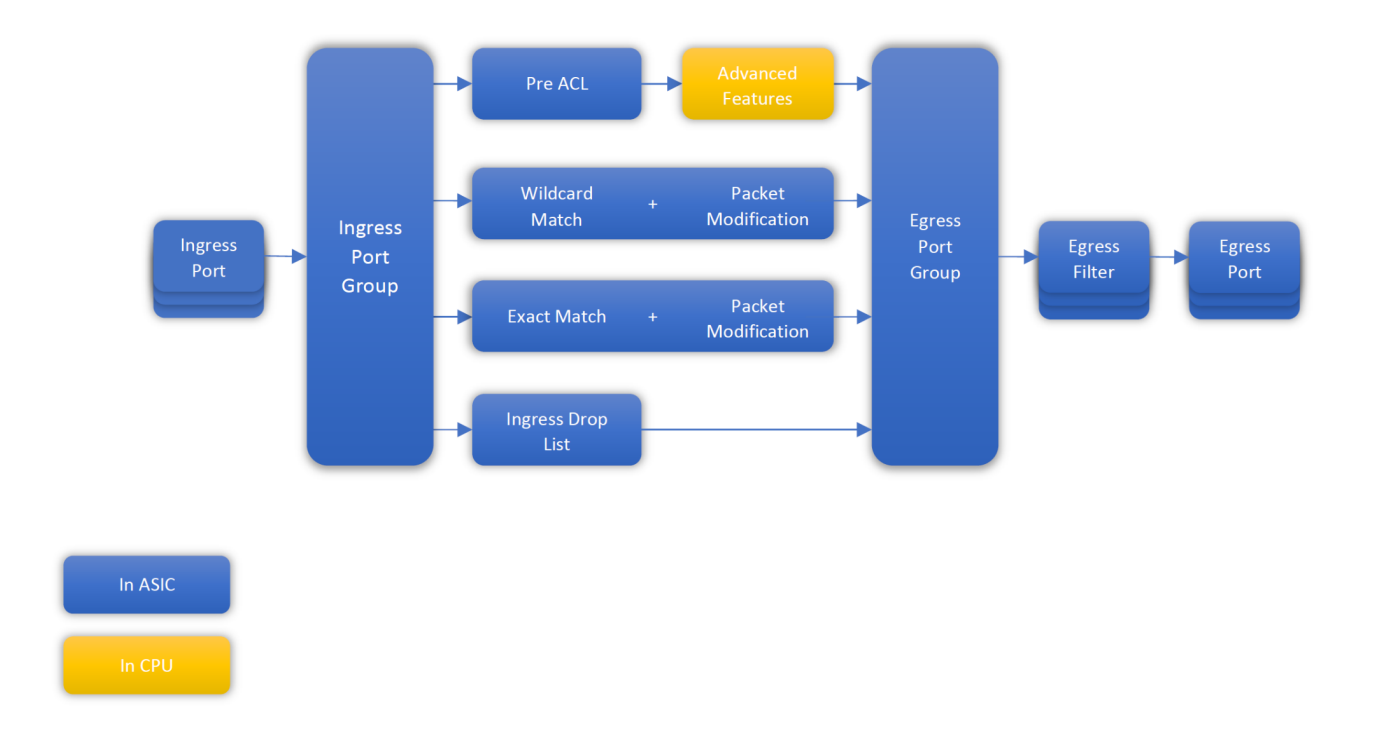

## <span id="page-12-1"></span>*4.4.1 Functional Blocks Description*

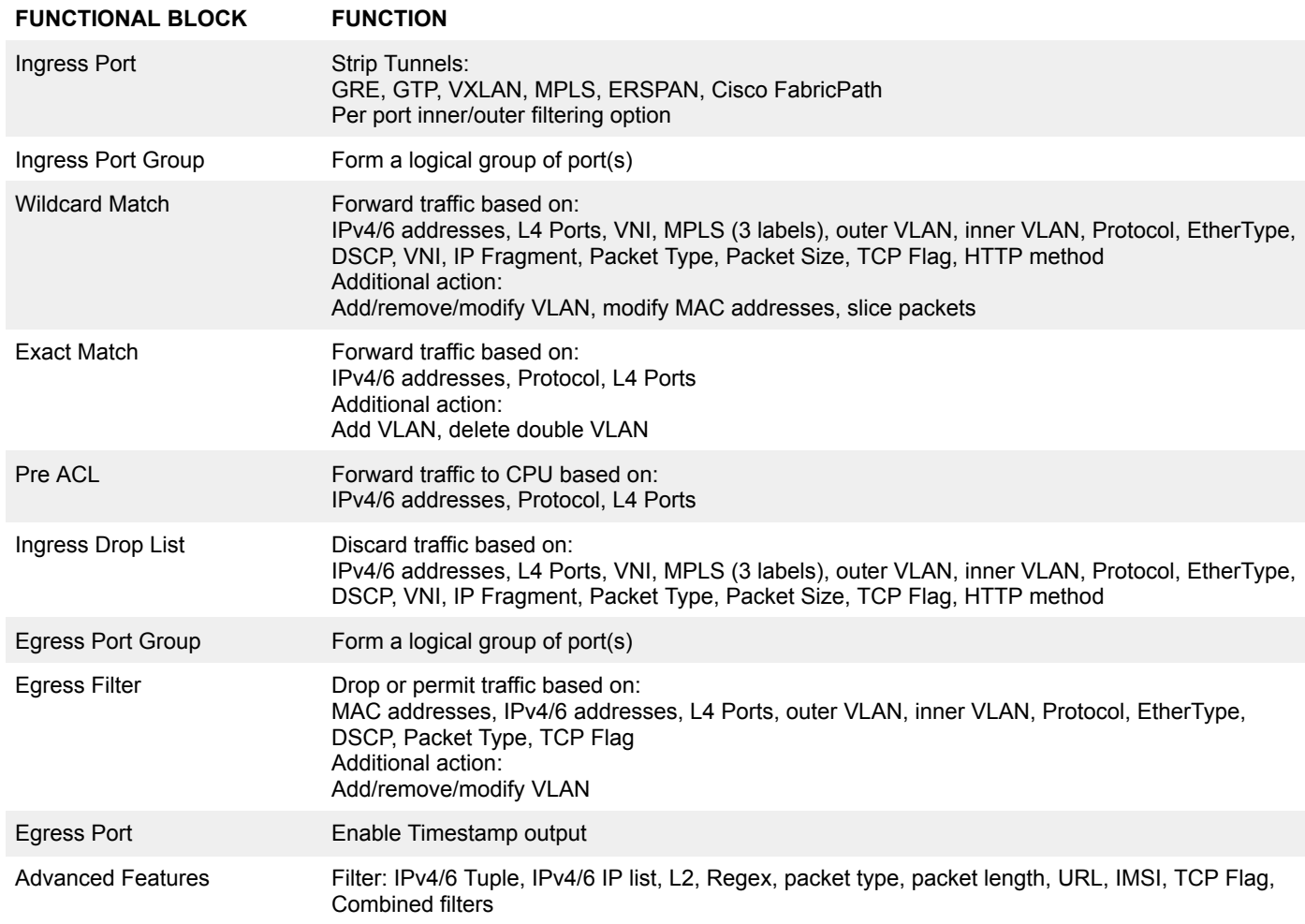

### <span id="page-13-0"></span>*4.4.2 Theory of Operation*

Ingress rules priority is managed by the rule number ID. User can define the rule ID at rule creation, but rule ID can't be modified when the rule is applied. For this reason, it is highly recommended to partition the rule table IDs by filter type, that way it is easy to insert rules before or after the applied rules.

### Example 1:

This first example describes the rule priority. It is possible to form complex rules by allowing and/or dropping part of the traffic.

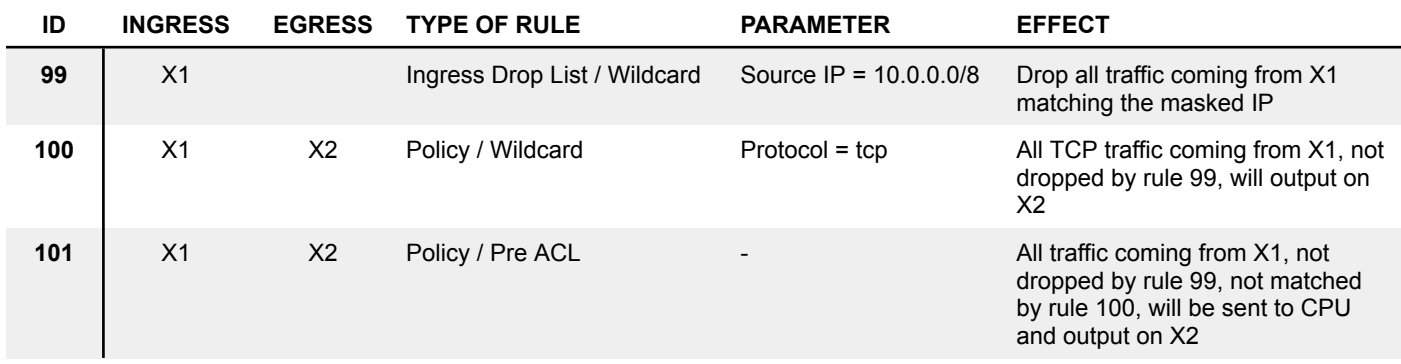

### Example 2:

In this example, only HTTPS traffic is sent to the CPU for decryption, decrypted traffic egresses on port X2, all other traffic egresses on port X2 directly.

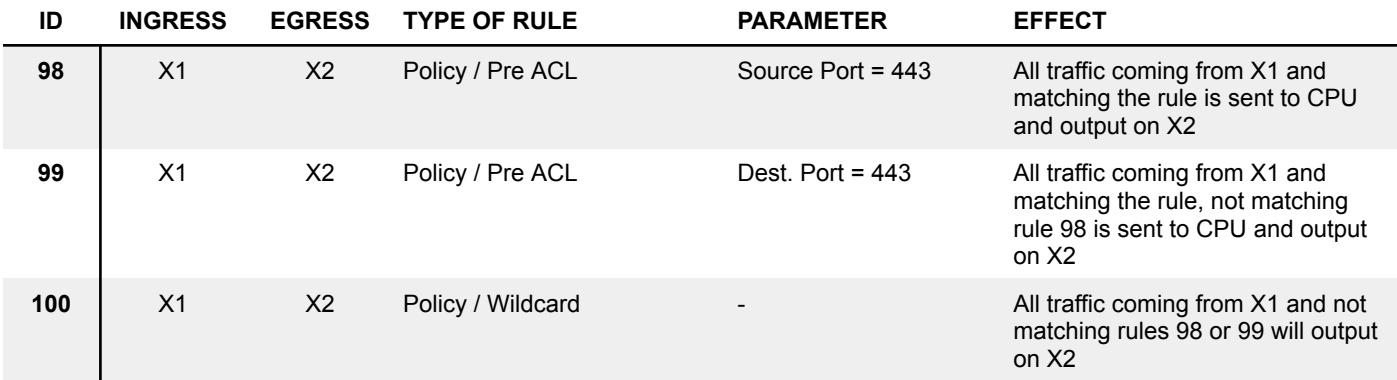

### <span id="page-13-1"></span>*4.4.3 Benchmarks*

Performance of features are evaluated with the latest released firmware. Performance of features processed in CPU depend on the type of traffic, packet rate and concurrent features enabled. Concurrent use of multiple features may affect the overall performance of all features processed in CPU. ASIC features are processed at wire speed and are not subject to any performance degradation.

## <span id="page-14-0"></span>*4.5 Port Configuration and Statistics*

## <span id="page-14-1"></span>*4.5.1 Port Configuration*

**Interface Status** 

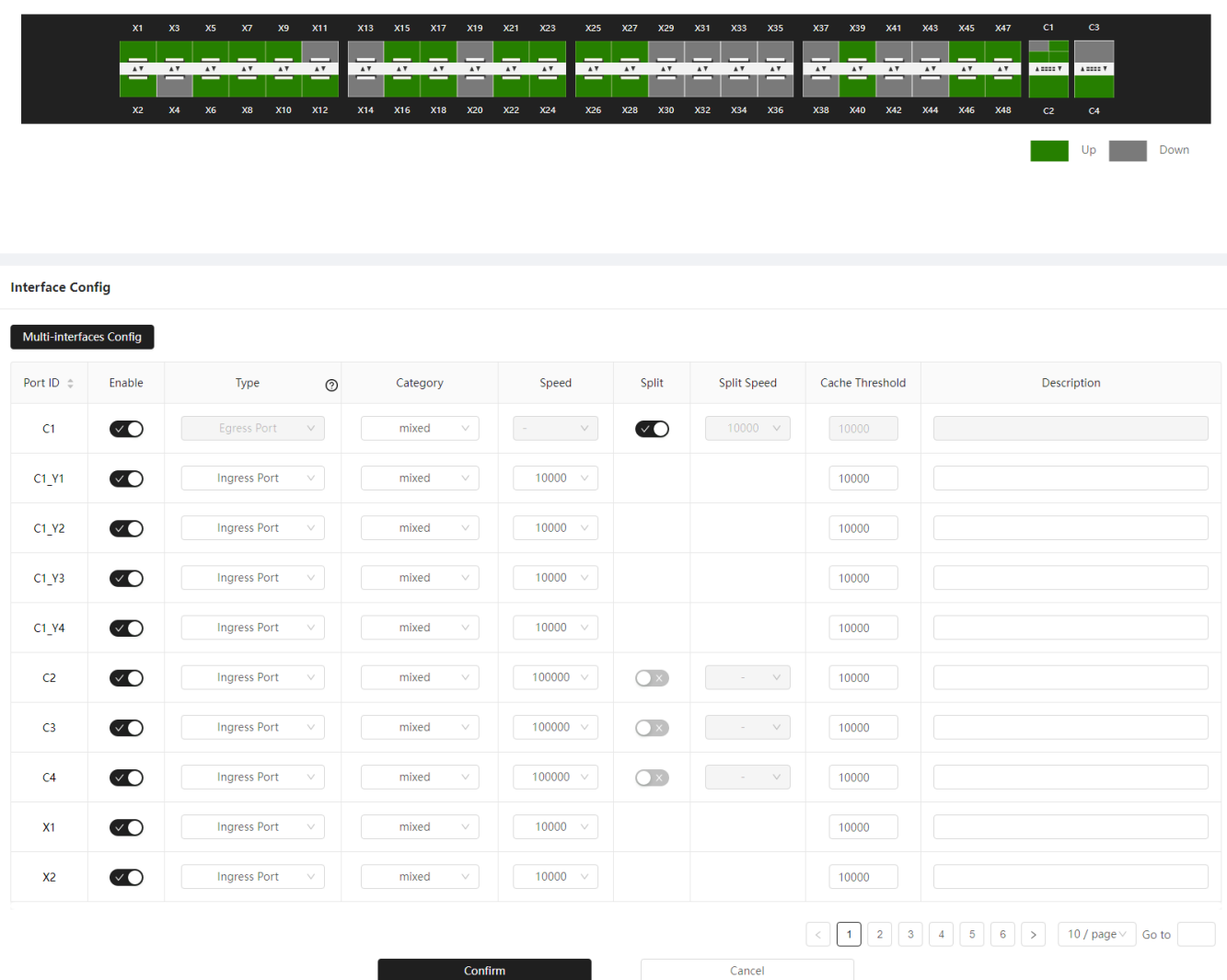

Ports can be configured on the **Ports > Config** page.

### *Enable*

Individual ports can be enabled or disabled via the *Enable* button. All ports are enabled by default.

### *Port Type*

By default, all ports are set to Egress. To accept traffic, a port must be set to Ingress.

Port type configuration details:

- Egress Port: packets are allowed to be sent;
- Ingress Port: packets are allowed to be received and sent;
- Egress Port (Force Tx): packets are allowed to be sent, packets can output without valid link;
- Loopback: packets egressing a loopback interface will be available on its ingress interface, without the need for external physical loopback.

### *Port Category*

The *Category* option is purely informative, and can be used to describe the function of the port (e.g. *mixed* for mixed traffic source, *mirror* for SPAN port, *monitor* for TAP).

### *Port Speed*

The port speed can be set depending on the type of port:

- SFP+: 1G/10G
- QSFP28: 40G/100G/100G FEC

#### *Port Split*

QSFP28 ports can be split into 4 x 1G, 4 x 10G, 4 x 25G, or 4 x 25G FEC logical ports by enabling the *Split* option and selecting a *Split Speed*.

### *Packet Buffer*

Packet buffer (*Cache Threshold* option) can be defined for each port. The value represents the number of 256B memory blocks allocated for the port, with a maximum of 90,000 per port.

### *Port Description*

<span id="page-15-0"></span>A description can be input for each port.

### *4.5.2 Statistics*

The **Ports > Statistics** page displays statistics for each port. Statistics columns can be displayed or hidden via the *Display/Hide Columns* button.

## <span id="page-16-0"></span>*4.6 Traffic Policy*

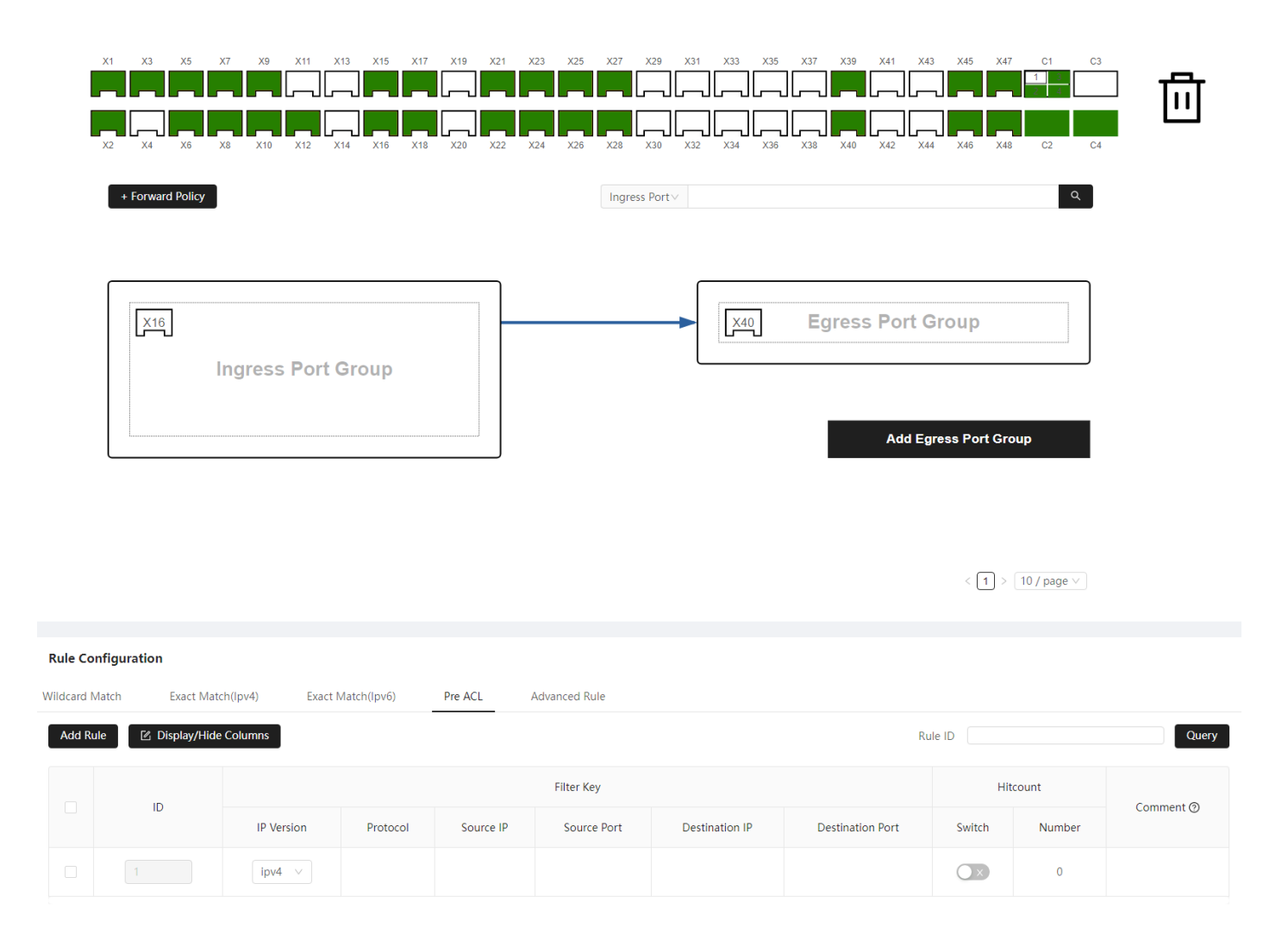

Traffic Policy can be configured on the **Forwarding Policy > Policy** page. It defines the routing between Ingress and Egress ports, the filters, and the traffic manipulation.

A typical workflow is as follows:

- 1. Add a new Forward Policy by pressing the **+ Forward Policy** button.
- 2. Drag and drop one or more ports into the **Ingress Port Group** block. Note: ingress port and port group options can be defined by clicking on the Ingress Port Group block (see [4.6.1](#page-17-0) and [4.6.2\)](#page-18-0).
- 3. Drag and drop one or more ports into the **Egress Port Group** block. Note: egress port and port group options can be defined by clicking on the Egress Port Group block (see [4.6.3](#page-19-0) and [4.6.4\)](#page-20-0).
- 4. Click the **arrow** connecting the Ingress Port Group and Egress Port Group. The page will scroll at the bottom of the page, where you can then define the traffic rules for these port groups.
- 5. Define the traffic rules.

Note: depending on the ingress and egress port and port group options defined previously, you may need to define a *Pre ACL* rule to direct traffic to the CPU (see Features [Overview](#page-11-1) for the list of features processed by the CPU).

6. Press the *Confirm All* button at the bottom of the page.

**Note:** An Ingress port can only be part of one Ingress Port Group at a time. An Egress Port can be part of multiple Egress Port Groups.

## <span id="page-17-0"></span>*4.6.1 Ingress Port Group Options*

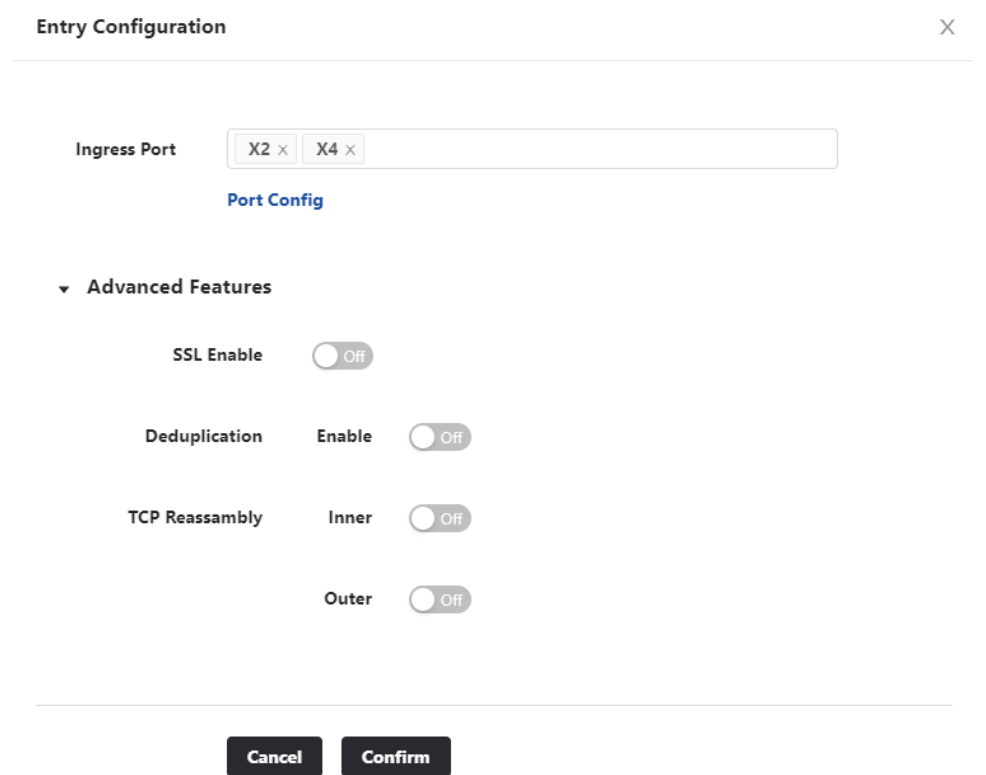

On the **Forwarding Policy > Policy** page, click an *Ingress Port Group* to open its configuration. Some *Ingress Port Group* features may not be available with the running firmware. The list of available features for each firmware is described in the following table. To change the Firmware, see the [Update](#page-11-0) section.

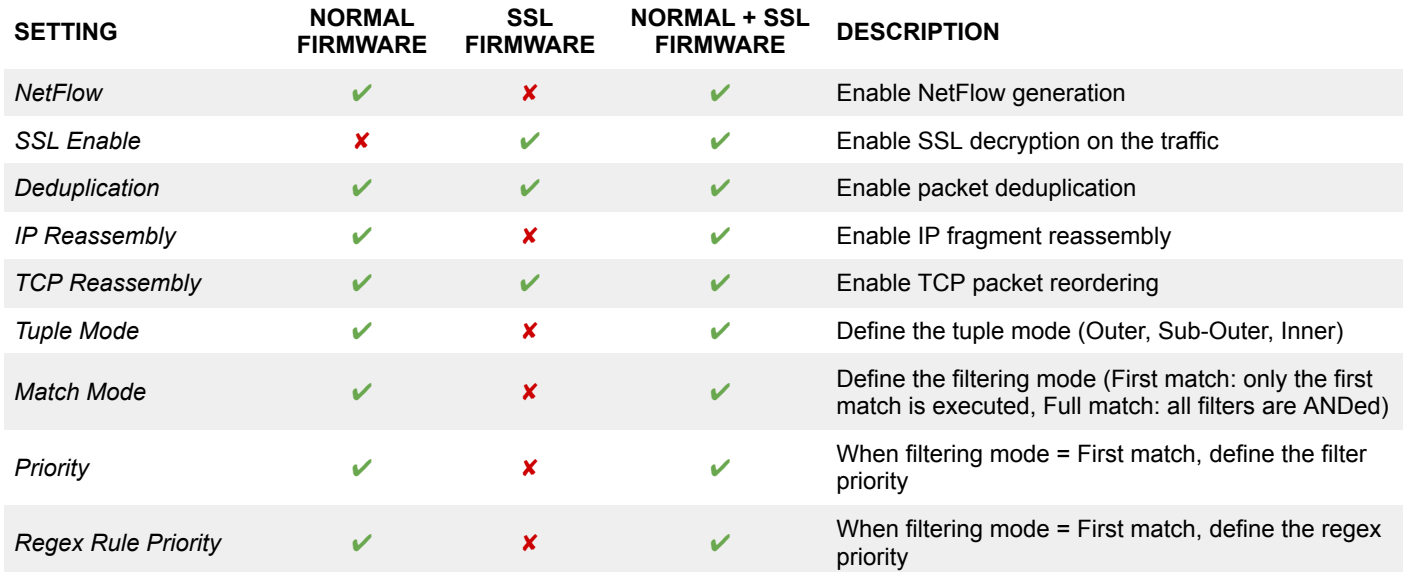

## <span id="page-18-0"></span>*4.6.2 Ingress Port Options*

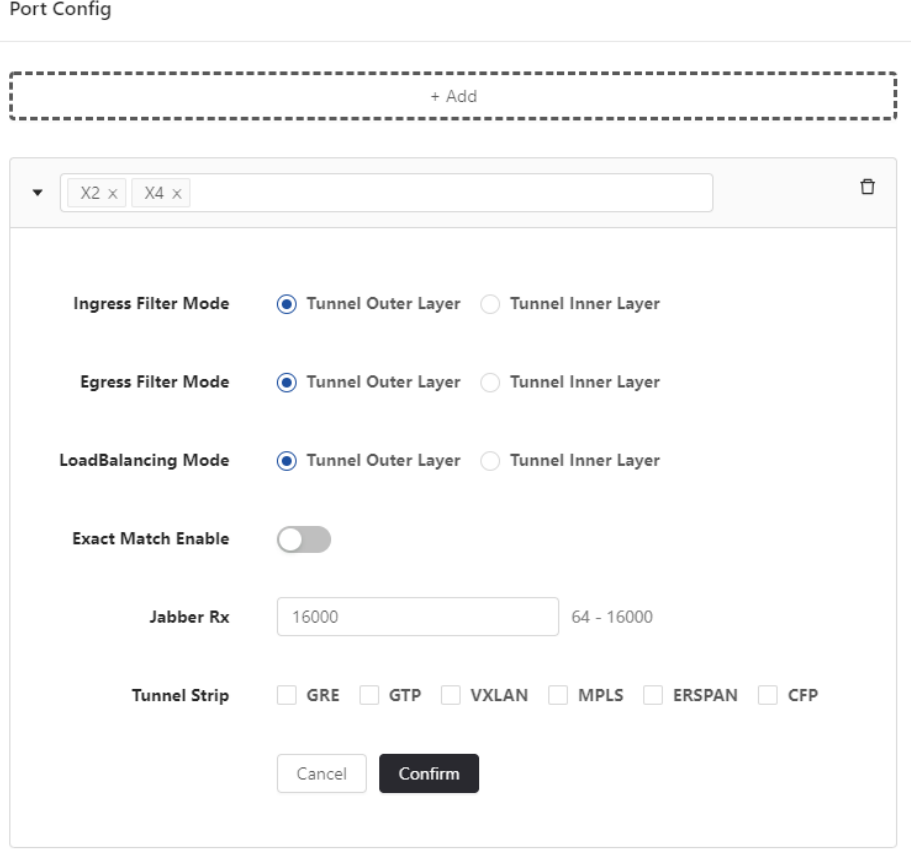

On the **Forwarding Policy > Policy** page, click an *Ingress Port Group* to open its configuration, then click *Port Config* to open the additional port configuration options. In this section, ports can be organized into subgroups, and the following settings can be configured for each subgroup:

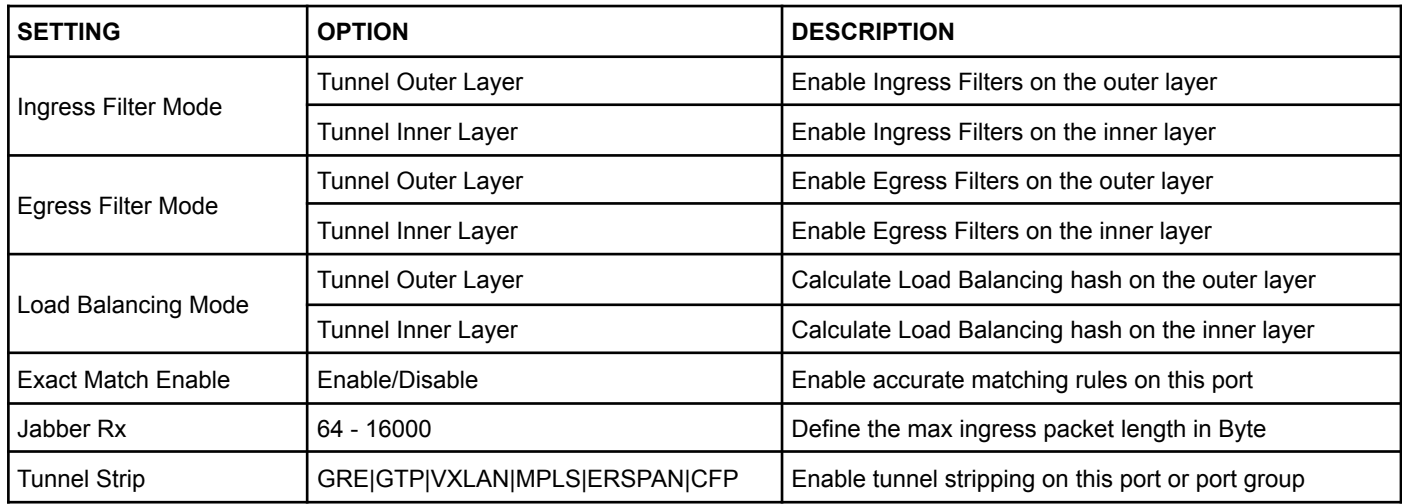

## <span id="page-19-0"></span>*4.6.3 Egress Port Group Options*

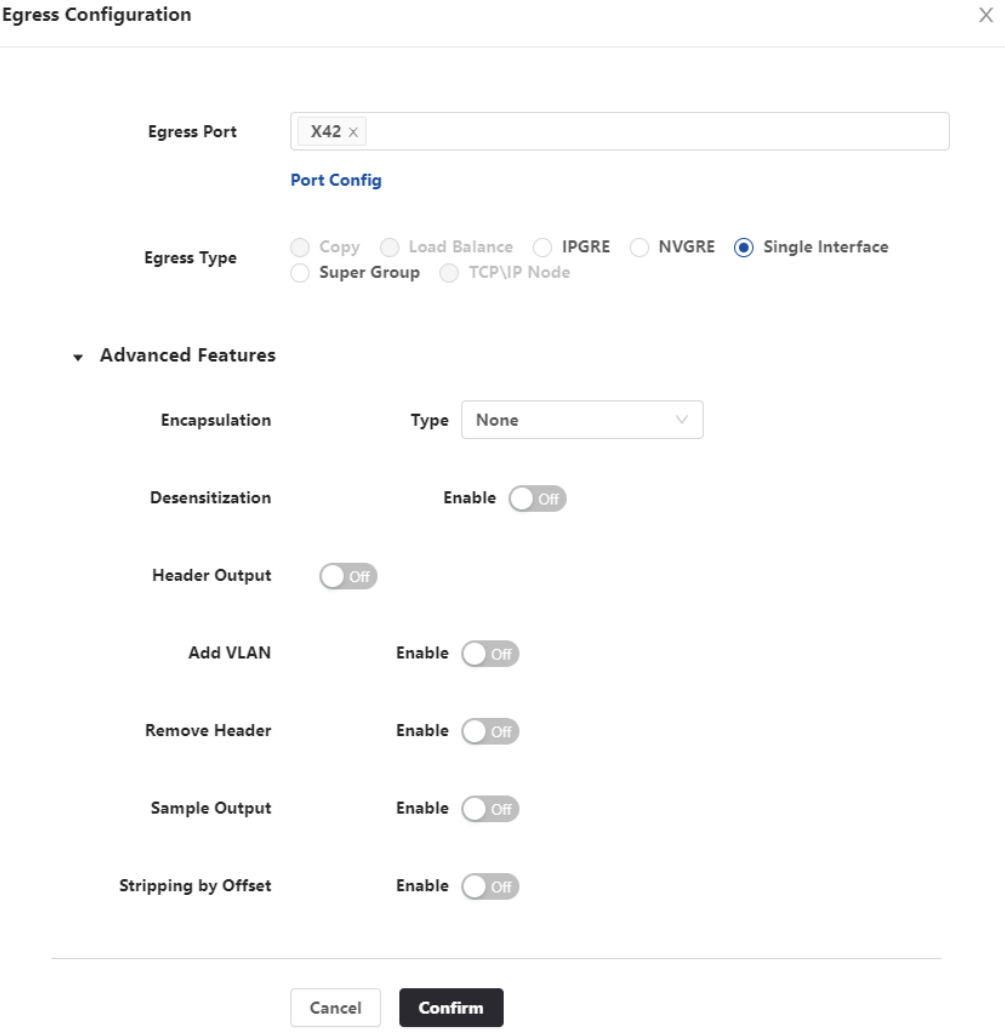

On the **Forwarding Policy > Policy** page, click an *Egress Port Group* to open its configuration. The *Egress Port Group* type can be defined. This option defines the way traffic will egress the ports that are part of the port group. The egress type can be defined to output traffic to a single interface, multiple interfaces in replication or load balancing, replication to multiple load balancing groups, and the encapsulation method.

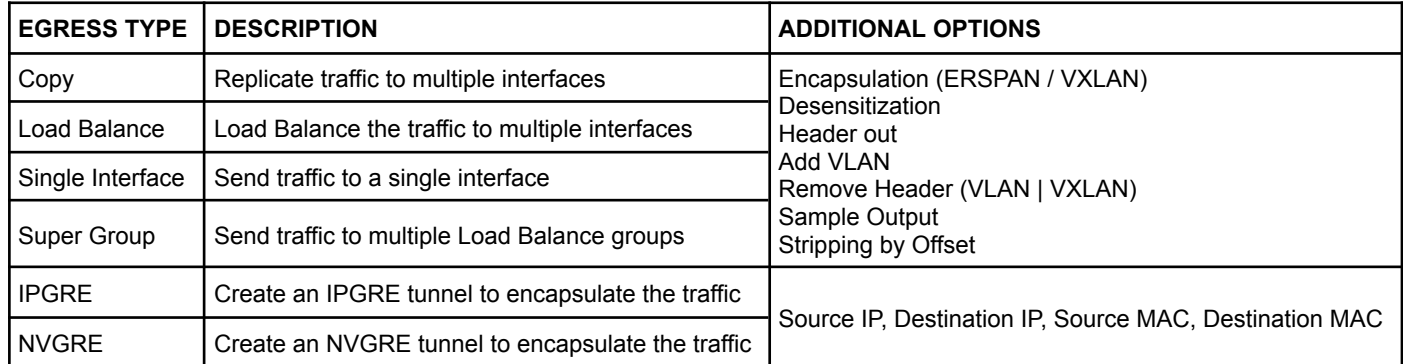

## <span id="page-20-0"></span>*4.6.4 Egress Port Options*

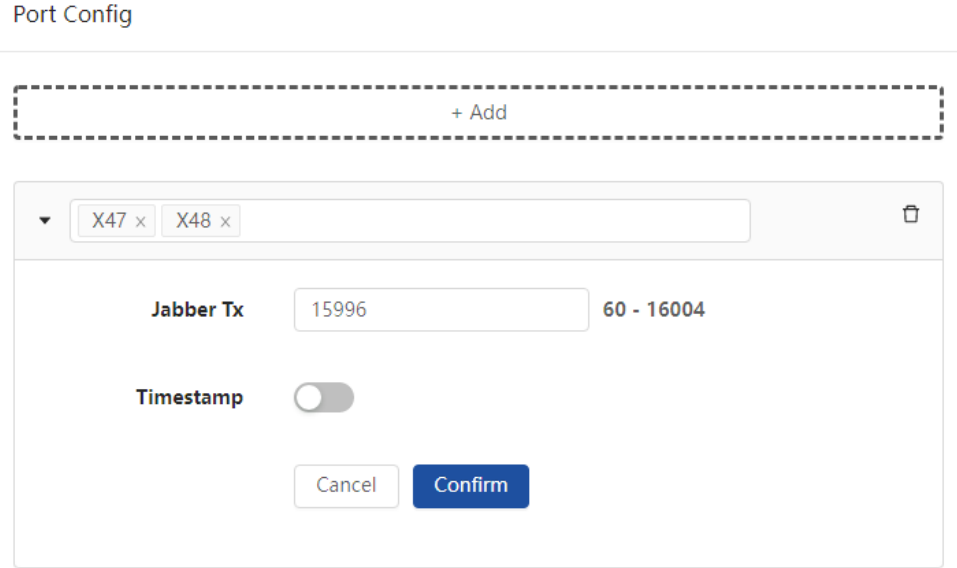

On the **Forwarding Policy > Policy** page, click an *Egress Port Group* to open its configuration, then click *Port Config* to open the additional port configuration options. In this section, ports can be organized into subgroups, and the following settings can be configured for each subgroup:

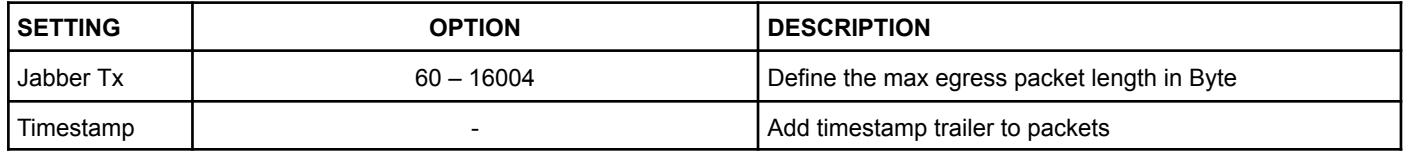

### <span id="page-20-1"></span>*4.6.5 Aggregation*

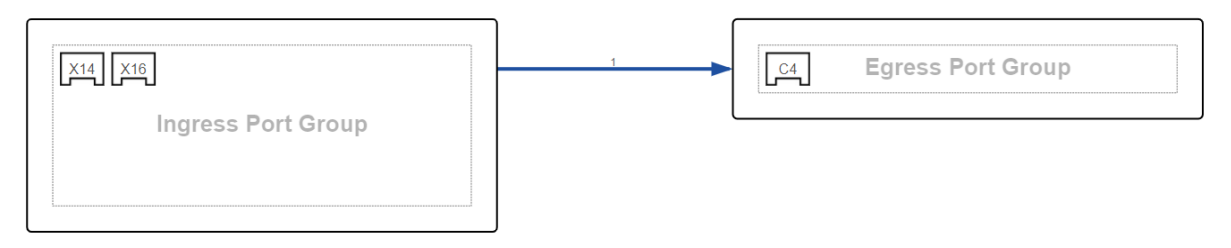

### <span id="page-20-2"></span>*4.6.6 Replication*

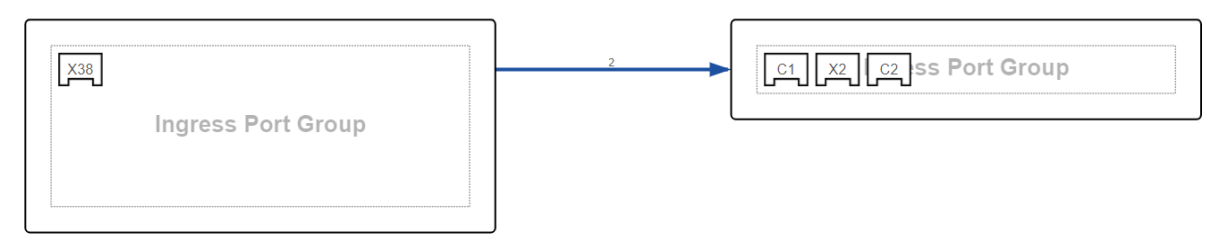

## <span id="page-21-0"></span>*4.7 Filtering*

## <span id="page-21-1"></span>*4.7.1 Mode Configuration*

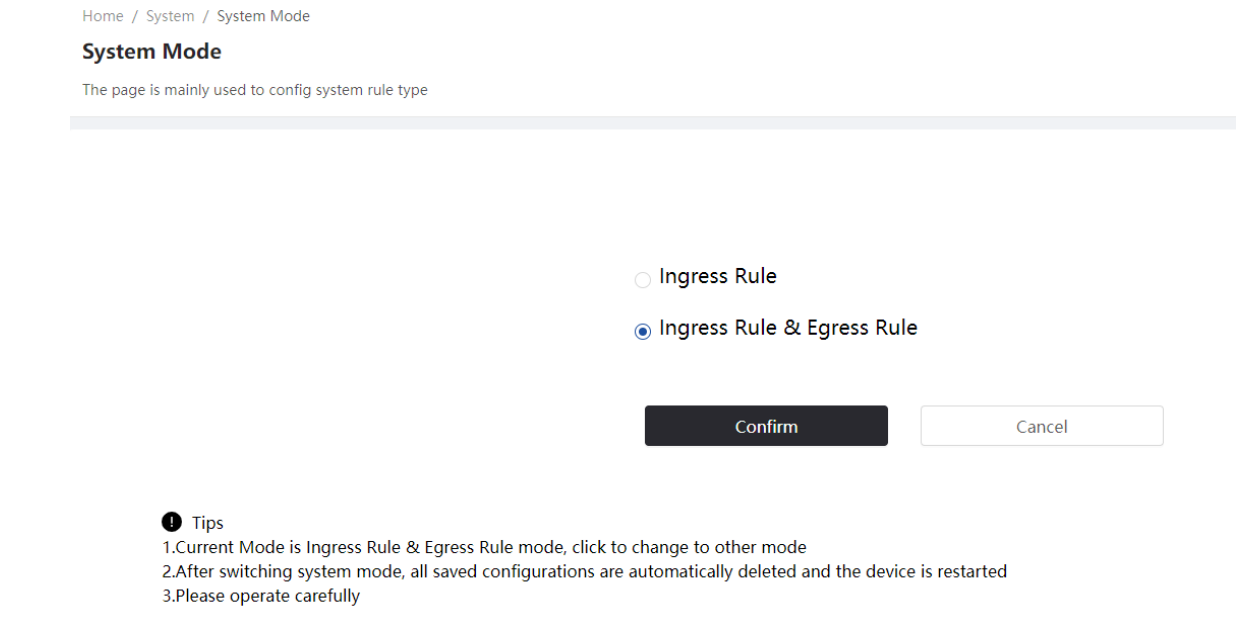

The X3 system can be configured in two different rule modes:

- Ingress Rule
- Ingress Rule & Egress Rule

The configured mode has an impact on the number of configurable rules. The number of rules available for each mode is as follows:

- Ingress Rule mode: 3,000 ingress rules, no egress rules available
- Ingress Rule & Egress Rule: 2,000 ingress rules + 1,000 egress rules

## <span id="page-22-0"></span>*4.7.2 Ingress Rule*

### <span id="page-22-1"></span>*Wildcard Match*

Wildcard match rules is a flexible type of rule that can be used to match packets by several fields. One rule can contain key values for any of the listed fields.

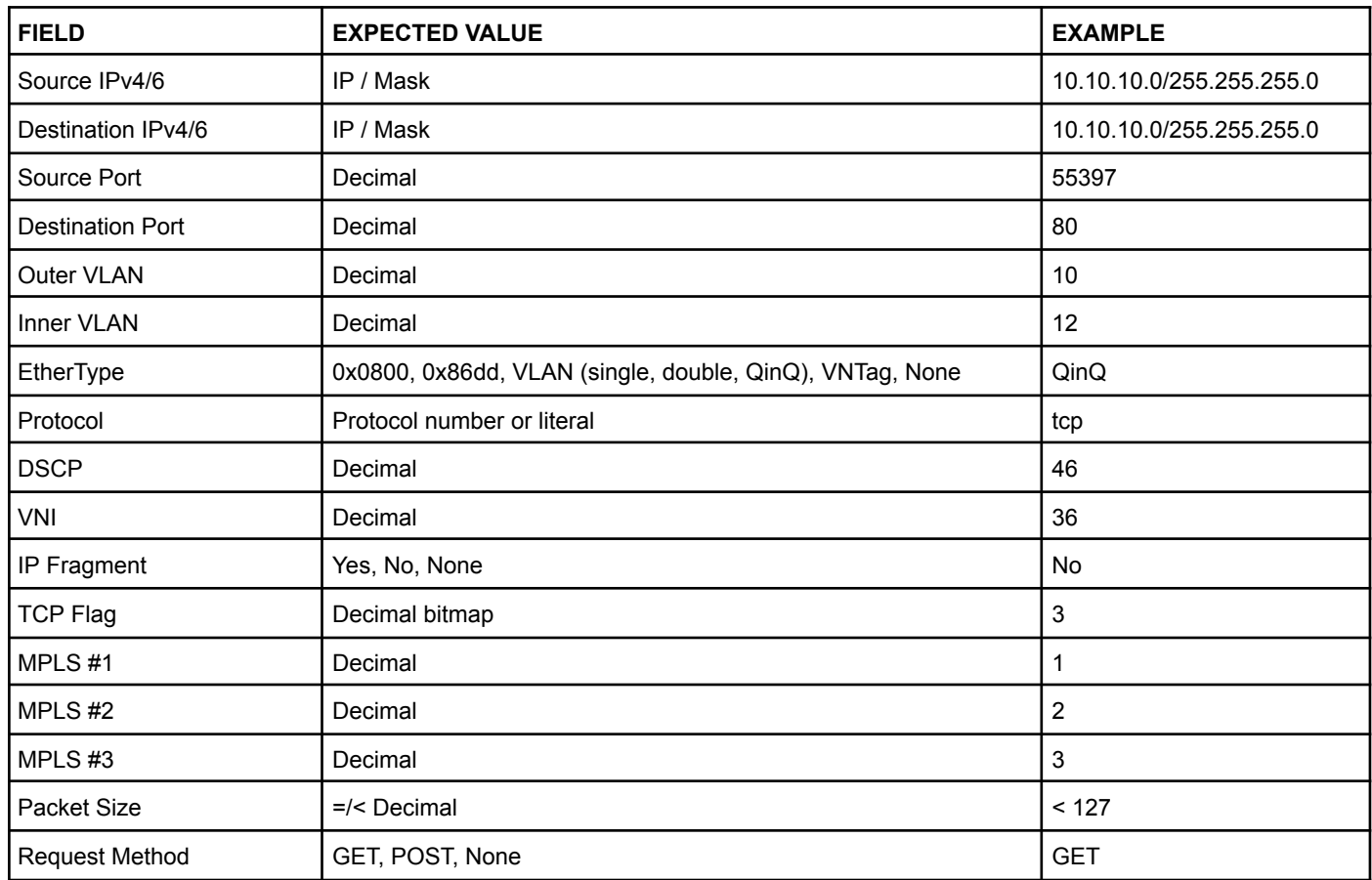

One or many actions can be associated for each rule. Possible actions are:

- VLAN (add, delete outer/inner/both, modify outer/inner)
- Source MAC modifier
- Destination MAC modifier
- Slice Packet (to 128 Bytes)
- IPinIP termination
- Hit Counter

### <span id="page-22-2"></span>*Exact Match*

Exact match is another type of ingress rule. Packets are filtered according to exact match tuple rules.

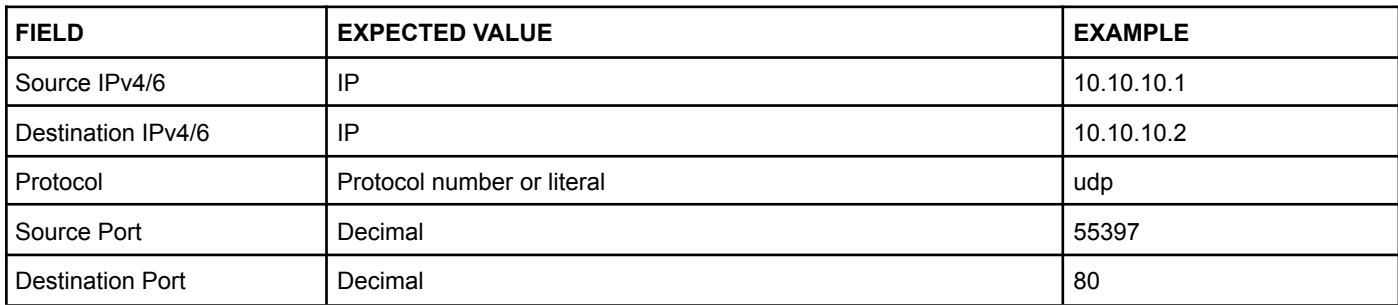

One or more actions can be associated for each rule. Possible actions are:

- VLAN (add, delete double)
- Hit Counter

## <span id="page-23-0"></span>*4.7.3 Egress Rule*

Navigate to the **Forwarding Policy > Egress Filter List** page to set up egress rules.

Select a port group, then add one or more egress rules to target specific traffic. Targeted traffic can be either allowed to egress (*permit*), or dropped (*deny*).

### <span id="page-23-1"></span>*4.7.4 Pre ACL Rule*

Pre ACL rules send the targeted packets to the CPU for the processing of advanced features. See [Features](#page-11-1) [Overview](#page-11-1) for the list of features processed by the CPU.

To create a Pre ACL rule, navigate to the **Forwarding Policy > Policy** page, click the **arrow** connecting the *Ingress Port Group* to the *Egress Port Group*, select *Pre ACL*, add a Pre ACL rule, then confirm. If the created Pre ACL rule isn't configured to target specific traffic, all of the traffic will be sent to the CPU for processing.

## <span id="page-24-0"></span>*4.8 Advanced Features*

### <span id="page-24-1"></span>*4.8.1 Packet Deduplication*

The Packet Deduplication feature discards duplicated packets from a physical port, a port group, or across any port. As duplication may have various causes, X3 provides several options to configure the feature.

Packet fields used for deduplication:

- Layer 1: Ingress Port Group
- Layer 2: MAC addresses, EtherType, VLAN
- Layer 3: IP header
- Layer 4: TCP sequence number, TCP ACK

To set up deduplication, navigate to the **Forwarding Policy > Policy** page, click an *Ingress Port Group* to open its configuration, enable *Deduplication*, configure the options, then confirm.

The Deduplication feature is achieved in CPU. Traffic must be routed to the CPU using a Pre ACL rule. To do so, click the **arrow** connecting the *Ingress Port Group* to the *Egress Port Group*, select *Pre ACL*, add a Pre ACL rule, then confirm.

### **Configurable Deduplication options:**

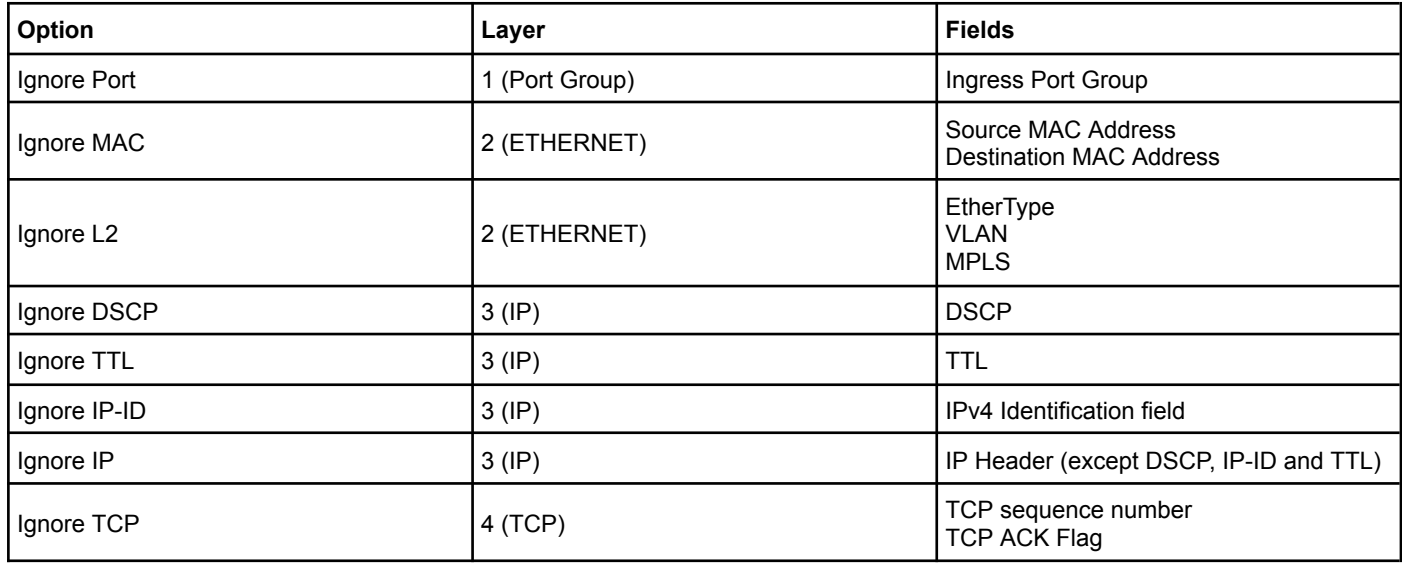

#### **Time interval**

The deduplication time interval can be set per 100 ms (max. 1000 ms).

### <span id="page-25-0"></span>*4.8.2 SSL Decryption*

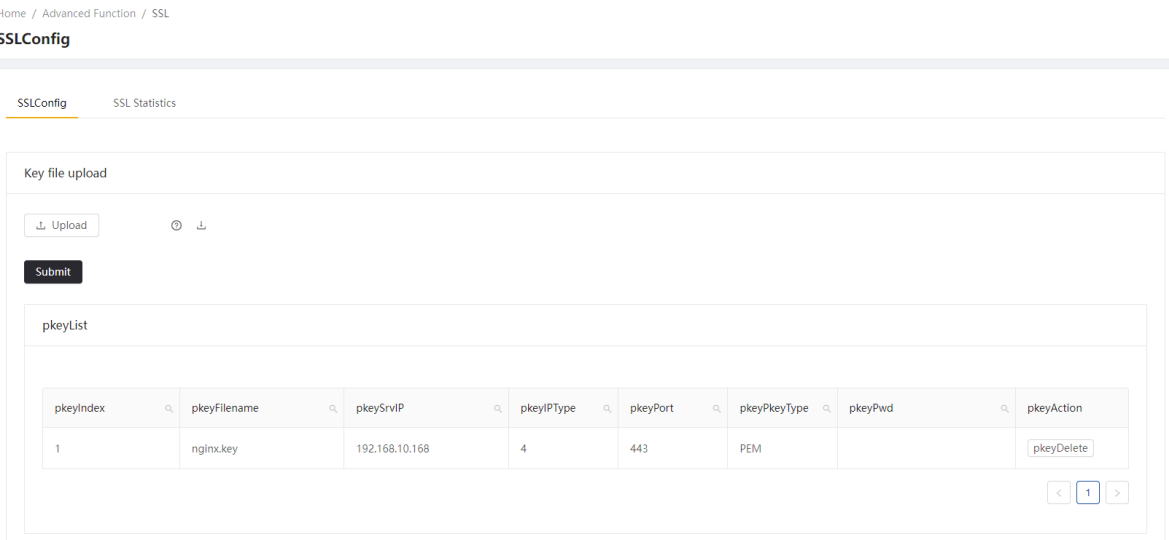

To enable SSL Decryption, first upload a private key file (.key) and its associated configuration file (.json) on the **Advanced Function > SSL** page. Example files can be downloaded from this page. The files should be formatted as follows:

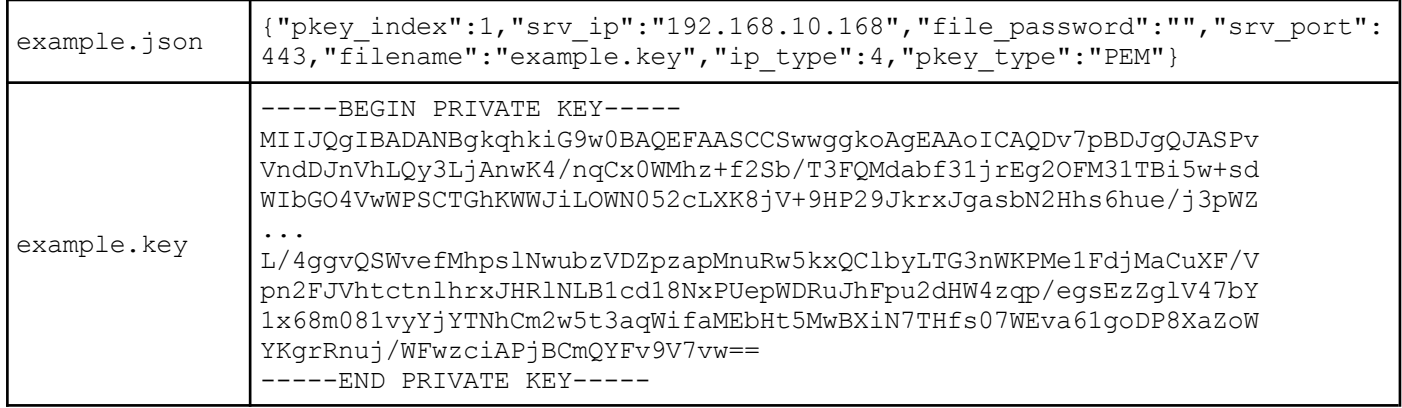

Once this is done, navigate to the **Forwarding Policy > Policy** page, click an *Ingress Port Group* to open its configuration, activate *SSL Enable*, then confirm.

The SSL Decryption feature is achieved in CPU. Traffic must be routed to the CPU using a Pre ACL rule. To do so, click the **arrow** connecting the *Ingress Port Group* to the *Egress Port Group*, select *Pre ACL*, add a Pre ACL rule, then confirm.

### <span id="page-26-0"></span>*4.8.3 Data Masking*

Data Masking allows you to obfuscate specific data in egress.

To configure data masking, navigate to the **Forwarding Policy > Policy** page, click an *Egress Port Group* to open its configuration, and enable *Desensitization*. With *Desensitization* enabled, select the mode. Depending on the selected mode, the configuration options are defined below.

After configuring the *Desensitization* option, add a Pre [ACL](#page-23-1) rule, and a Default Advanced Rule (*Advanced Rule > Default*).

#### *Mode: Keyword*

#### **Range**

The range in bits of the data that will be obfuscated, starting from the targeted data (regex).

#### **Match Times**

The number of times the regex can match data within each packet.

#### **Regex**

The regular expression for targeting data.

#### **Mode**

Set Num: replaces all data bytes within the specified range with the specified value.

#### **Value**

The value that will replace the targeted data, specified as decimal ASCII value.

#### *Mode: Customize*

#### **Offset Type**

MAC Hdr Start: data obfuscation will start from the MAC header. MAC\_Data\_Start: data obfuscation will start from the MAC payload. IP\_Hdr\_Start: data obfuscation will start from the IP header. IP Data Start: data obfuscation will start from the IP payload. L4 Hdr Start: data obfuscation will start from the L4 header. L4\_Data\_Start: data obfuscation will start from the L4 payload.

#### **Range**

The range in bits of the data that will be obfuscated, starting from the selected offset type.

#### **Mode**

Set Num: replaces all data bytes within the specified range(s) with the specified value. Rc4 Key: encrypts all data bytes within the specified range(s) with RC4 algorithm.

**Value** (*Set\_Num* mode selected) The value that will replace the specified data.

#### **RC4 Key** (*Rc4\_Key* mode selected)

The RC4 key with which to encrypt the specified data.

### <span id="page-27-0"></span>*4.8.4 NetFlow*

The X3 NetFlow feature enables generation and export of NetFlow statistics.

NetFlow can be enabled and configured on the **Advanced Function > NetFlow** page.

NetFlow Version: v5 / v9

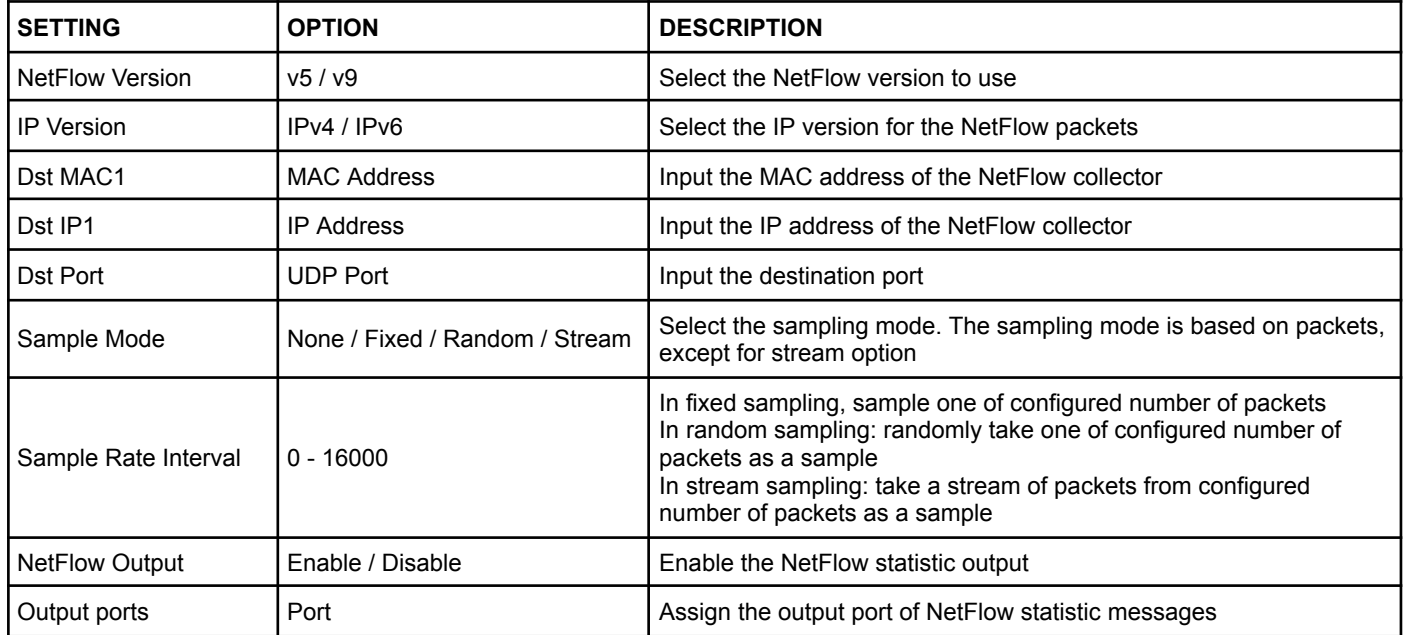

Once enabled and configured, NetFlow generation can be enabled for specific ingress port groups (see Ingress Port Group [Options\)](#page-17-0).

## <span id="page-27-1"></span>*4.8.5 Tunnel Stripping*

Strips tunnel headers at ingress. This functionality is performed at line rate in the data plane. The following tunneling protocols are supported: GRE, GTP, VXLAN, MPLS, ERSPAN, CFP. To enable tunnel stripping, see Ingress Port [Options.](#page-18-0)

### <span id="page-27-2"></span>*4.8.6 Tunnel Termination*

In order to configure one or more input interfaces to perform tunnel termination, it is necessary to activate the tunnel stripping option on these interfaces, and to configure an IP address for ICMP response. This is possible using the following procedure:

1. In **Forwarding Policy > Policy**, click *Ingress Port Group* to open the ingress port group configuration menu.

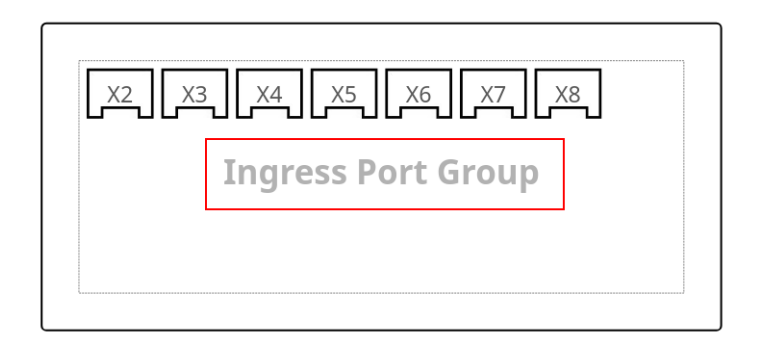

2. Click *Port Config* to open the port configuration menu.

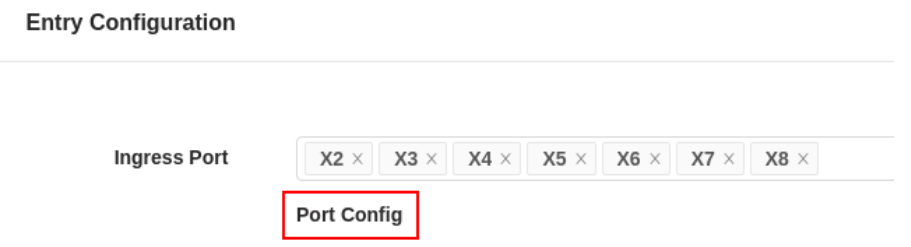

- 3. Remove all ports from the port list except for those for which you wish to activate tunnel stripping.
- 4. Select the type(s) of tunnel(s) to strip, for instance ERSPAN.
- 5. Click *Confirm*.

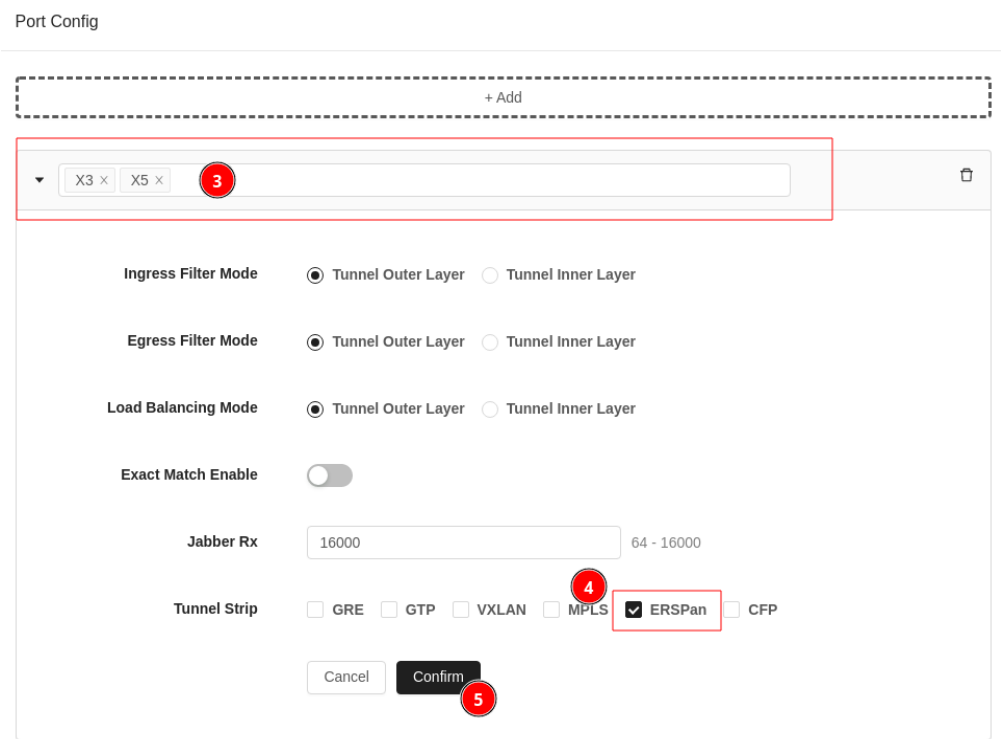

6. Navigate to **Advanced Function > ICMP Response** and click *New config* to add a new configuration.

- 7. Select the port you wish to configure.
- 8. Set the IP address and CIDR mask.
- 9. Set the interface MAC address (this must be unique in your network).
- 10. Click *Confirm*.

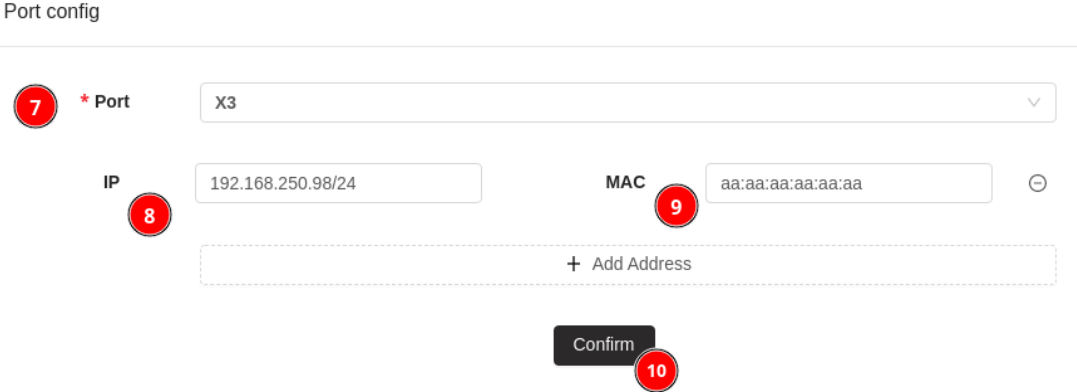

### <span id="page-29-0"></span>*4.8.7 Tunnel Creation*

To encapsulate the traffic in an IPGRE or NVGRE tunnel, navigate to the **Forwarding Policy > Policy** page, click an *Egress Port Group* to open its configuration, set *Egress Type* to *IPGRE* or *NVGRE*, and fill in the fields.

To encapsulate the traffic in a VXLAN or ERSPAN tunnel, navigate to the **Forwarding Policy > Policy** page, click an *Egress Port Group* to open its configuration, set *Egress Type* to *Single Interface*, set *Encapsulation Type* to *VXLAN* or *ERSPAN*, and fill in the fields.

### <span id="page-29-1"></span>*4.8.8 Traffic Management*

The **Advanced Function > Traffic Management** section allows the user to enable traffic shaping, which limits the amount of traffic sent out from the interfaces. Click *Add Group* to select the ports on which to enable shaping, and set the maximum speed in Mbps.

The *Statistics* page will display the amount of packets which are sent from the interfaces.

Note: The traffic shaping feature requires the presence of a Pre [ACL](#page-23-1) rule, and will use part of the bandwidth available for other advanced features.

# <span id="page-30-0"></span>*Legal*

## <span id="page-30-1"></span>*Disclaimer*

The manufacturer makes no representations or warranties with respect to the contents hereof and specifically disclaims any implied warranty of merchantability or fitness for any particular purpose. The manufacturer reserves the right to revise this publication and to make changes in the content thereof without obligation of the manufacturer to notify any person of such revision or changes.

## <span id="page-30-2"></span>*Copyright*

This publication, including all photographs and illustrations, is protected under international copyright laws, with all rights reserved. Neither this manual, nor any of the material contained herein, may be reproduced without written consent of the author.

## <span id="page-30-3"></span>*Trademarks*

The trademarks mentioned in this manual are the sole property of their owners.

Profitap HQ B.V. High Tech Campus 84 5656AG Eindhoven The Netherlands sales@profitap.com [www.profitap.com](https://www.profitap.com/)

© 2023 Profitap — v1.2